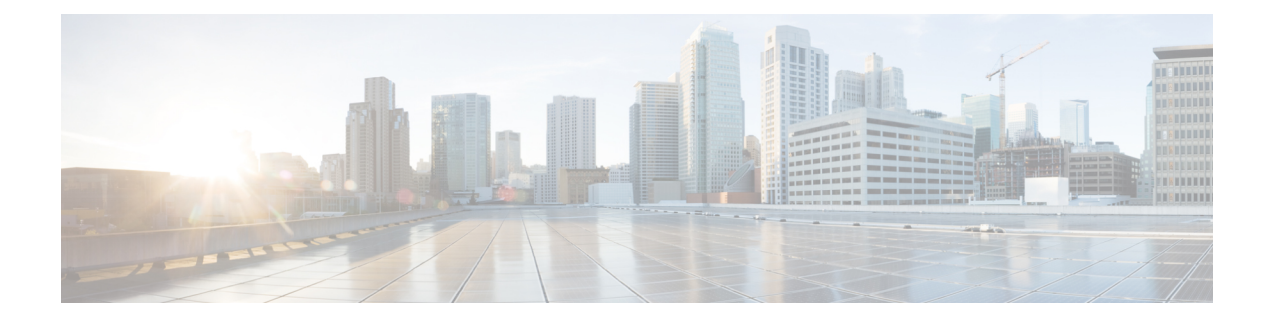

# **Manage and Run Reports**

- Report [Actions,](#page-0-0) on page 1
- Add [Template](#page-2-0) Help, on page 3
- Run [Reports,](#page-3-0) on page 4
- Trust [Self-Signed](#page-4-0) Certificate for Live Data Reports, on page 5
- Save an [Existing](#page-5-0) Stock Report, on page 6
- Import [Reports,](#page-5-1) on page 6
- Export Reports, Report [Definitions,](#page-7-0) and Folders, on page 8

# <span id="page-0-0"></span>**Report Actions**

The following table lists various actions that you can perform from the Reports.

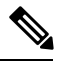

**Note** You can open a maximum of ten tabs at a time.

#### **Table 1: Report Actions**

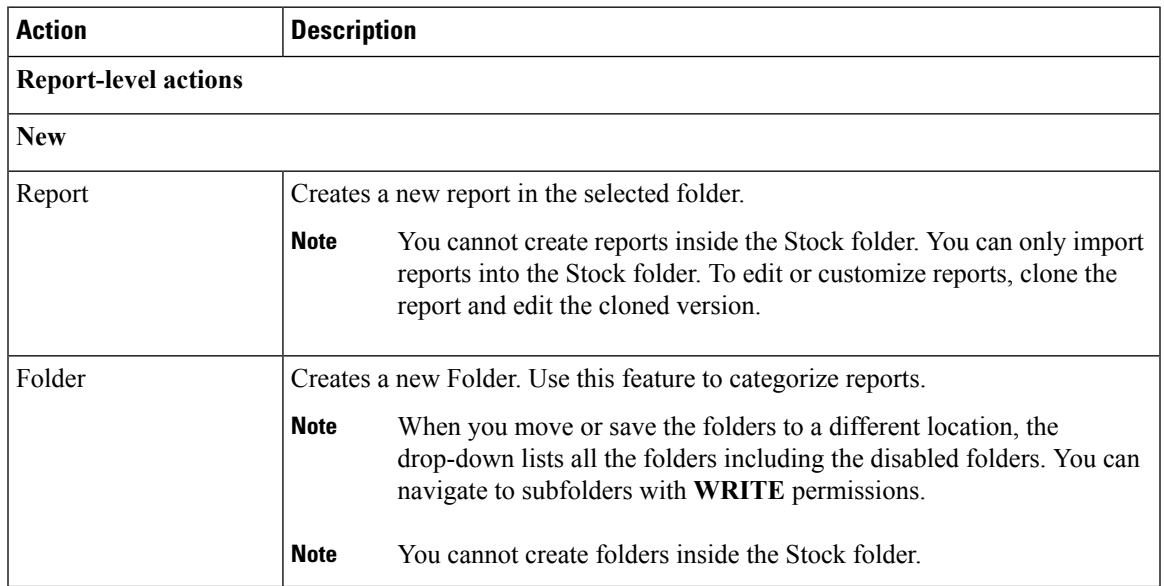

 $\mathbf{l}$ 

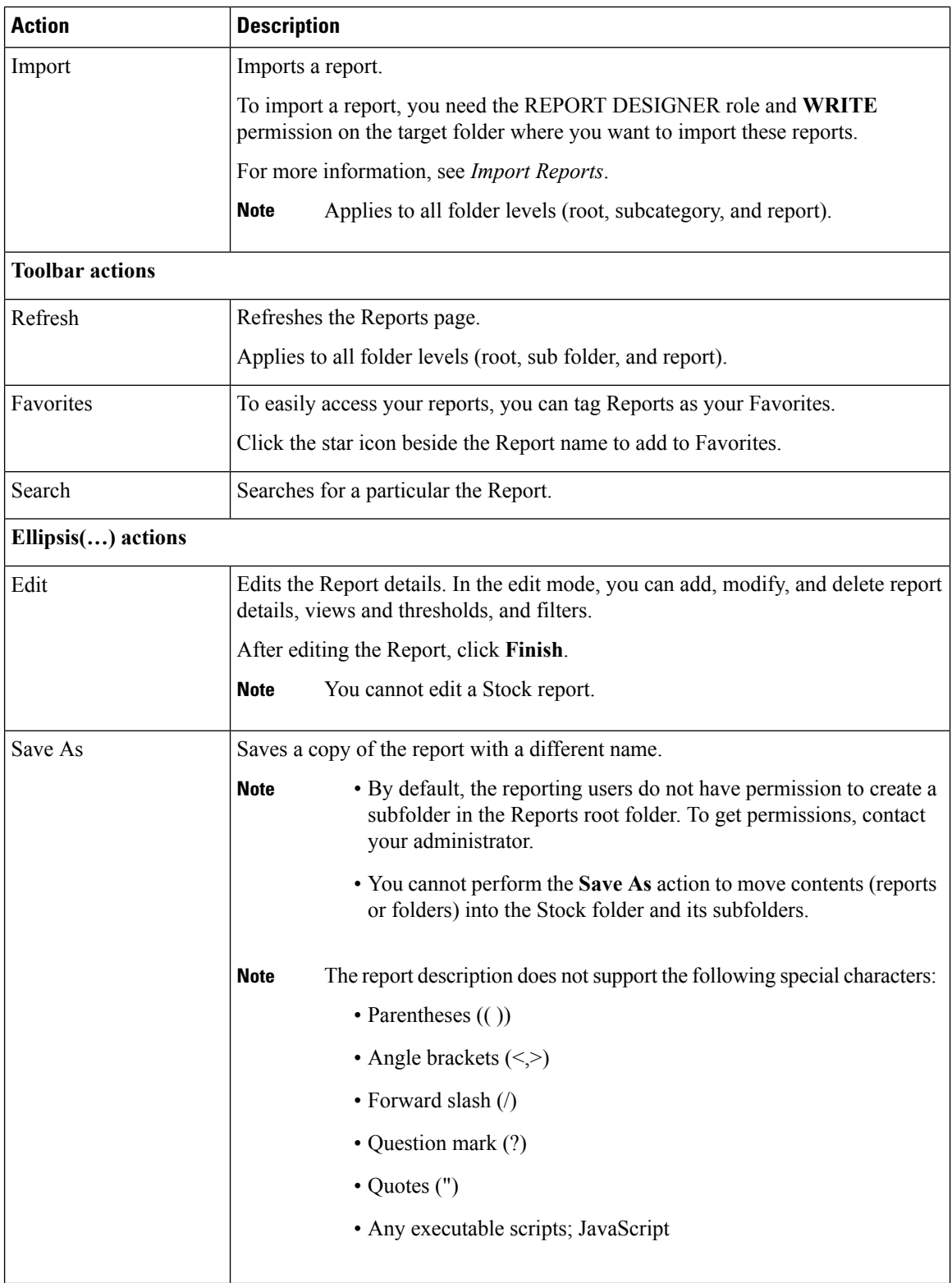

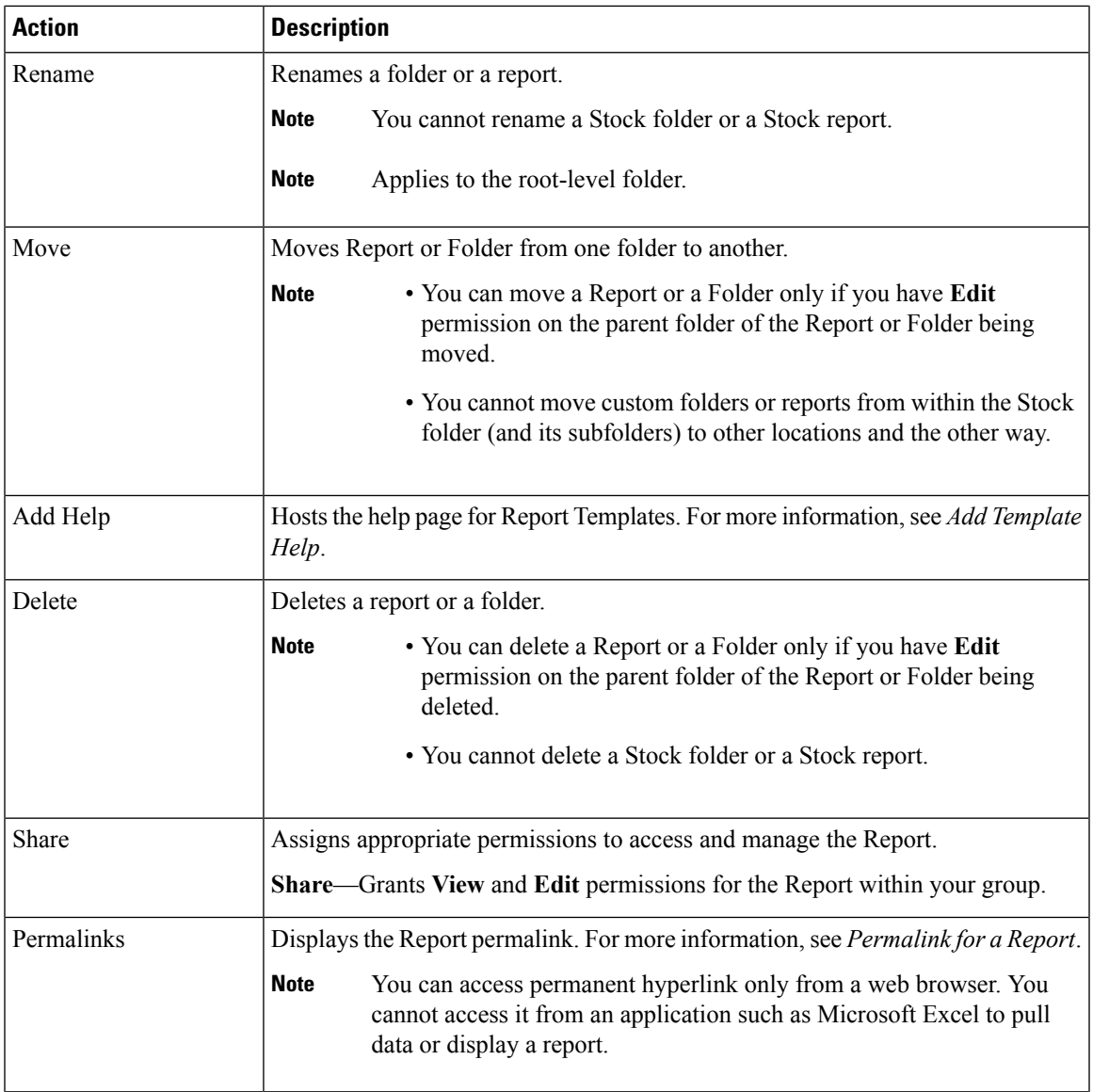

# <span id="page-2-0"></span>**Add Template Help**

You can configure individual help files to each Cisco Unified Intelligence Center report. You can either host the help page separately and point the report to it or create and upload the help page along with the report.

This help content is specific to the report and can contain explanation on:

- How to use the report
- Field description
- Details of the relationship between the fields
- How to interpret the report data or

• Any other report related information

You can upload only files in ZIP formats. ZIP files can contain multiple HTML files. The HTML page contents support rich text including images.

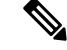

**Note** Help files does not support videos and other interactive content.

To configure the help page for a report, perform the following steps:

#### **Procedure**

- **Step 1** From the left navigation pane, click **Reports**.
- **Step 2** Click the Ellipsis icon (…) next to the report row for which you want to create the help page and click **Add Help**.
- **Step 3** In the **Add Help** dialog box,
	- If you want to set an external help page as the report help, select the **URL** option and enter the external URL location.
	- If you want to upload the help file, select the **Choose file** option and click **Browse** to upload a ZIP file (with HTML files).

**Step 4** After uploading the file, click **Save**.

When you run the report, click the "?" icon (Template Help) on the Reports toolbar to view the configured help file. **Note**

### <span id="page-3-0"></span>**Run Reports**

#### **Procedure**

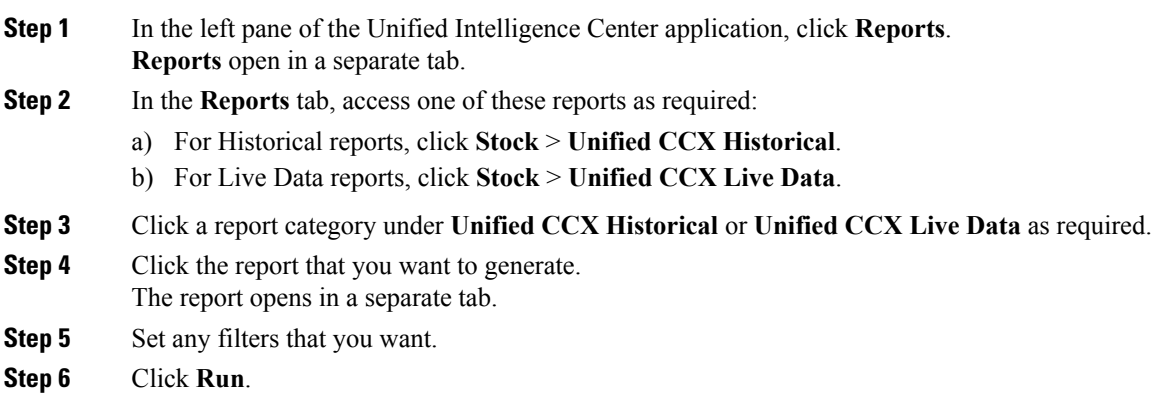

Ш

- **Tip** Scroll up to see **Run**.
- **Step 7** (Optional) If you are generating Live Data reports for the first time an error message appears after approximately 30 seconds, follow the below steps.
	- a) Trust the self-signed certificate. See Trust [Self-Signed](#page-4-0) Certificate for Live Data Reports, on page 5.
	- b) Follow **Steps 1 to 6** to generate the report again.

The report is displayed in the Report Viewer.

#### **Related Topics**

Trust [Self-Signed](#page-4-0) Certificate for Live Data Reports, on page 5

## <span id="page-4-0"></span>**Trust Self-Signed Certificate for Live Data Reports**

When you generate Live Data reports for the first time, an error message appears after approximately 30 seconds.

#### **Procedure**

Perform the following steps to trust the self-signed certificate:

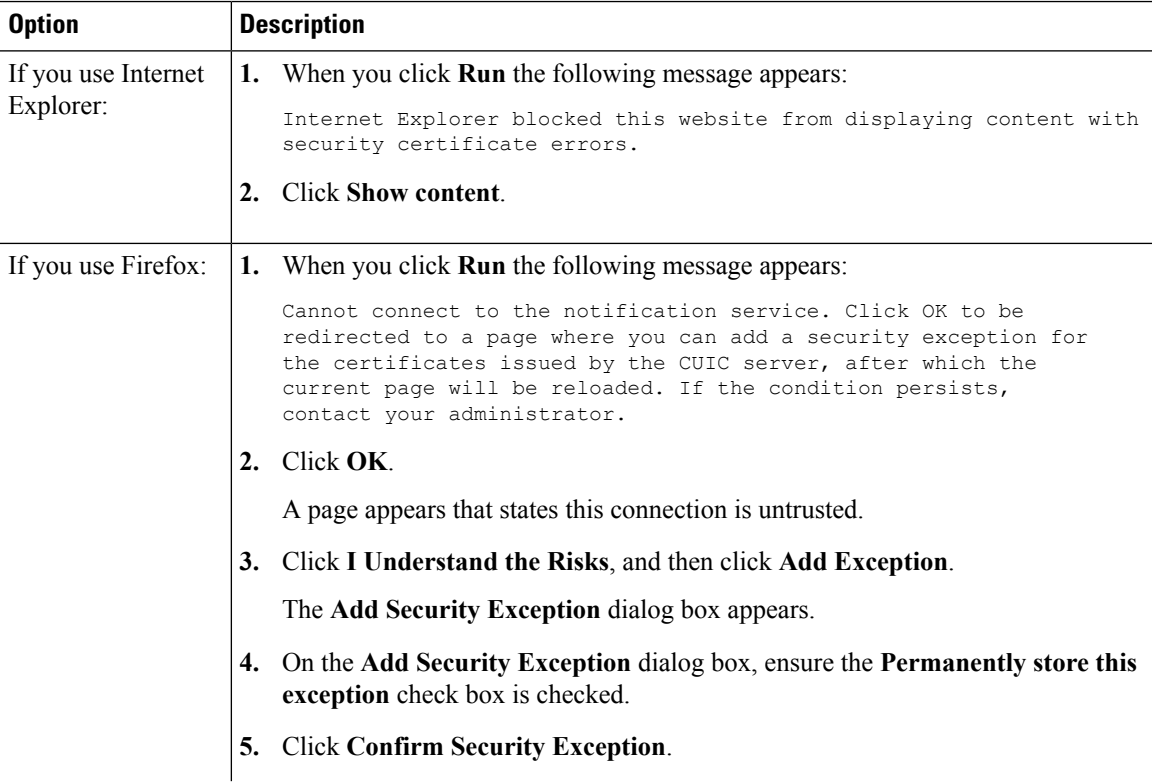

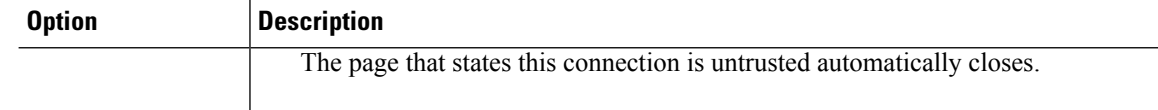

## <span id="page-5-0"></span>**Save an Existing Stock Report**

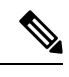

**Note** Contact administrator to assign permissions to the saved report.

#### **Procedure**

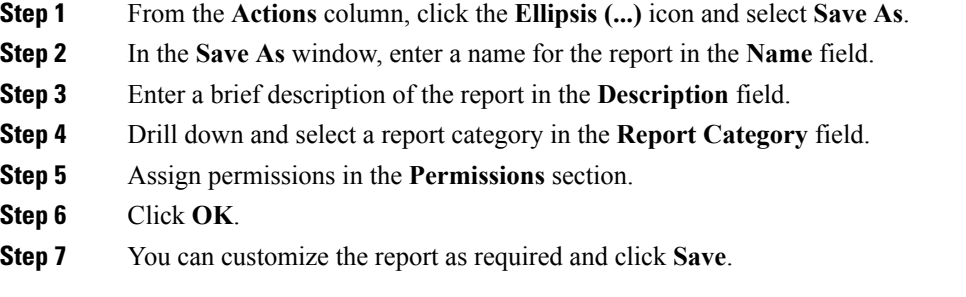

## <span id="page-5-1"></span>**Import Reports**

You can import a report (XML) and the associated template help file (ZIP format) into Cisco Unified Intelligence Center.

The following directory structure illustrates an imported report sample for storing the report and help content.

**Figure 1: Directory Structure of the Report ZIP File**

| C:\CUIC.zip\Stock\Intelligence Center Admin\Audit Trail\en_US<br>Organize v<br><b>Extract all files</b> |                      |  |
|----------------------------------------------------------------------------------------------------|----------------------|--|
|                                                                                                    |                      |  |
| Audit Trail                                                                                             | <b>HTML</b> Document |  |
| AuditTrail_CurrentFields                                                                                | <b>HTML</b> Document |  |
| FakeAUser                                                                                               | <b>HTML</b> Document |  |

Each report help folder has a size limit of 3MB. If the folder size exceeds this limit, the system does not load the help content.

You can import the following:

- Report
- Report Definition
- Value Lists
- Views
- Report Editor values
- Thresholds
- Drilldowns
- Permissions
- Template Help

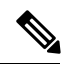

**Note** You cannot import the Report Filters and Collections.

To import a report, perform the following steps:

### **Procedure**

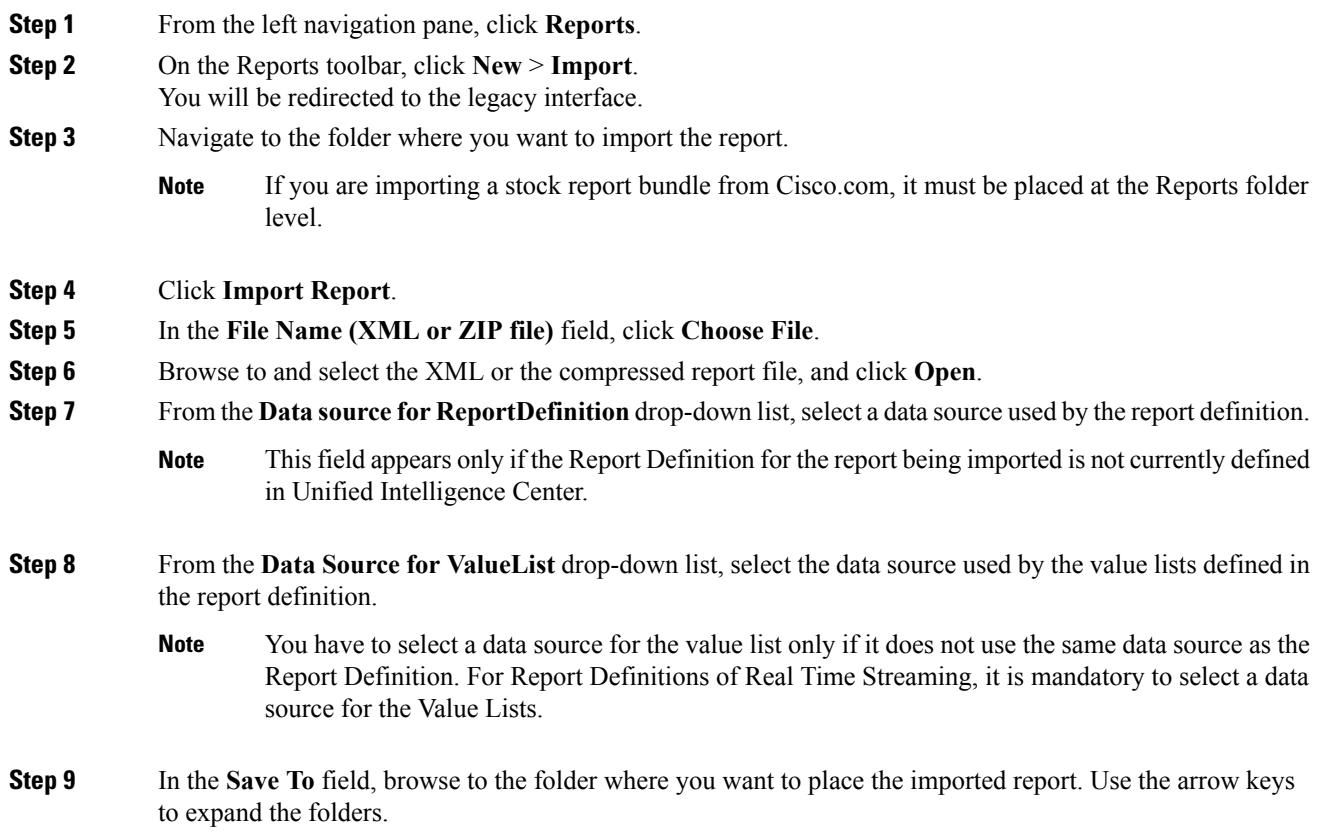

**Step 10** Click **Import**.

Importing a report to a different version of Unified Intelligence Center is not supported. However, when you upgrade Unified Intelligence Center, report templates continue to work in the upgraded version. **Note**

### <span id="page-7-0"></span>**Export Reports, Report Definitions, and Folders**

You can export any custom report, report definition, or report folders from legacy interface. Reports and report folders are exported in a ZIP format and report definitions are exported as an individual XML file.

When you export a folder, the reports in the folder are grouped together as ZIP files. The grouping is based on the data source used by the report definition as well as the value lists.

**Note**

- For customized reports, you must update the version numbers of the value list and report definition before you export the report. Else, the export will not overwrite the existing default reports.
	- When you export a report to an Excel file format, to read the exported report, the client system's locale must match with the browser's locale (where you had exported the report).
	- While exporting report definitions or folders, ensure that all the Value Lists in the report defnitions or folders point to the same data source respectively.

 $\triangle$ 

**Caution**

Do not modify the exported report (XML file) for customization purposes. However, if required, you can modify only the EntityVersion of the Report, Report Definition, and ValueList.

When you export a report, the following data associated with the report are exported:

- Report
- Report Definition
- Value Lists
- Views
- Preferences defined in the Report Editor
- Thresholds
- Permissions
- Online Help (if not bundled, an empty folder is created in the zip file)

П

 $\label{eq:1} \mathscr{D}_{\mathbf{z}}$ **Note** Report Filters and Collections are not exported along with the report. To export a report/report definition/folder, perform the following steps:  $\mathscr{D}$ **Note** For illustration, exporting a report is documented in the following steps. Perform the same steps to export report definition and folder. **Procedure Step 1** From the left navigation panel, click **Report Definitions**. You will be redirected to the legacy interface. **Step 2** Click the Reports drawer and browse to the report that you want to export. **Step 3** Right-click the report and select **Export**. **Note** If required, you can rename the report. Do not change the file extension (Reports: zip and Report Definitions: XML). **Step 4** Click **OK**. The exported file is downloaded into your Downloads folder.

 $\mathbf I$